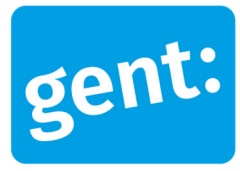

# **Voorbeelddossier Voorgevelisolatie**

## Aanvraag via snelinvoer

# 16 juli 2024

**Entiteit** Dienst Stedenbouw en Ruimtelijke Planning **Departement Stedelijke Ontwikkeling Contactpersoon** Balie Bouwen

#### Inhoud

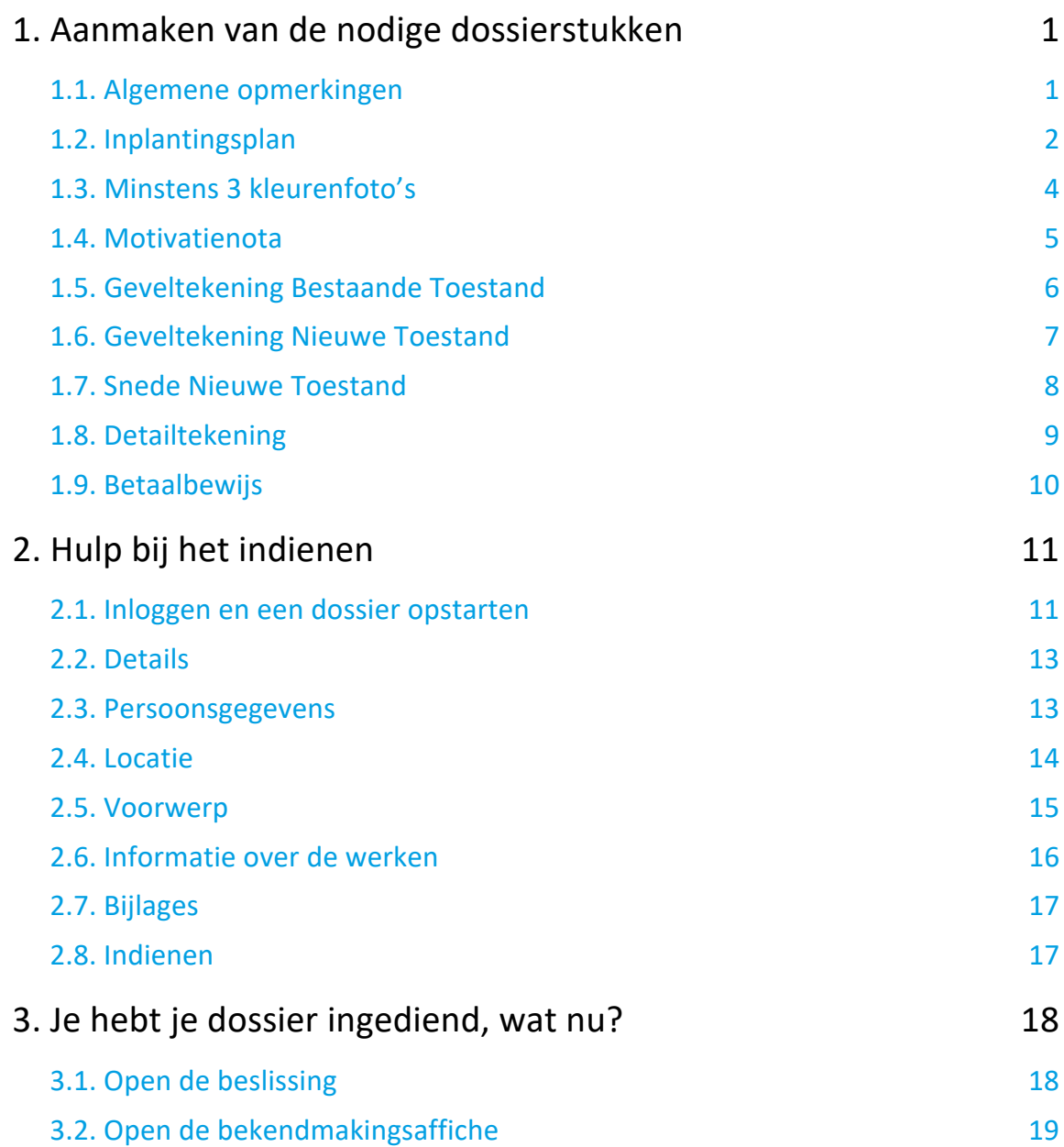

3.3. Registreren start en einde der werken 20

# **1. Aanmaken van de nodige dossierstukken**

### 1.1. Algemene opmerkingen

#### **HOU STEEDS REKENING MET DE VOLGENDE VOORWAARDEN:**

- Tekeningen, plannen en foto's:
	- Papierformaat: A3 of A4
	- 1 plan/foto per pagina
	- **Foto's in kleur**
- Vul onderaan alle plannen het volgende in:
	- Toestand: bestaand of nieuw
	- De schaal van het plan
- Sla elk document/plan/foto op als een **apart pdf-bestand** en geef het een **specifieke naamgeving**:
	- BA\_Vorkstraat 123\_O\_B\_1\_Overzichtsplan bestaande toestand
	- BA\_Vorkstraat 123\_F\_B\_1\_Foto 1
	- BA\_Vorkstraat 123\_F\_B\_2\_Foto 2
	- BA\_Vorkstraat 123 F B 3 Foto 3
	- BA\_Vorkstraat 123\_Motivatienota
	- BA\_Vorkstraat 123\_G\_B\_1\_Geveltekening bestaande toestand
	- BA\_Vorkstraat 123\_G\_N\_1\_Geveltekening nieuwe toestand
	- BA\_Vorkstraat 123\_S\_N\_1\_Snede nieuwe toestand
	- BA\_Vorkstraat 123\_D\_N\_1\_Detailtekening nieuwe toestand
- Neem de stedenbouwkundig richtlijnen erbij om je aanvraag grondig voor te bereiden. Op deze webpagina vind je ook gratis advies, technische informatie, en informatie over financieringsmogelijkheden.
- Heb je een specifieke vraag of heb je hulp nodig bij het indienen van je vergunningsaanvraag, contacteer de Balie Bouwen via mail (bouwen@stad.gent), telefonisch (09/266.79.50) of via een bezoek aan de Balie Bouwen (enkel op afspraak). Raadpleeg onze website voor de actuele openingsuren.
- Voor elke omgevingsvergunningsaanvraag betaal je een retributie. Klik hier voor een overzicht van de geldende bedragen. De betaling doe je op het rekeningnummer van de Stad Gent: BE18 0910 1870 5265. In het onderwerp van de betaling schrijf je 'OMV', gevolgd door het adres van de aangevraagde werken. Voeg het bewijs van je betaling toe aan je aanvraagdossier. Als er in het kader van je aanvraag een openbaar onderzoek wordt georganiseerd, ontvang je hiervoor een factuur, dit hoef je niet op voorhand te betalen.

# 1.2. Inplantingsplan

Ga hiervoor naar CadGis via deze link: https://eservices.minfin.fgov.be/ecad-web/#/

Zoek jouw perceel op via de adresbalk en zoom in zodat de woning, de straat en 2 huizen aan weerszijde van het jouwe zichtbaar zijn. Selecteer het perceel en vink bij '**kaartlagen**' in het menu aan de rechterzijde de orthofoto's af.

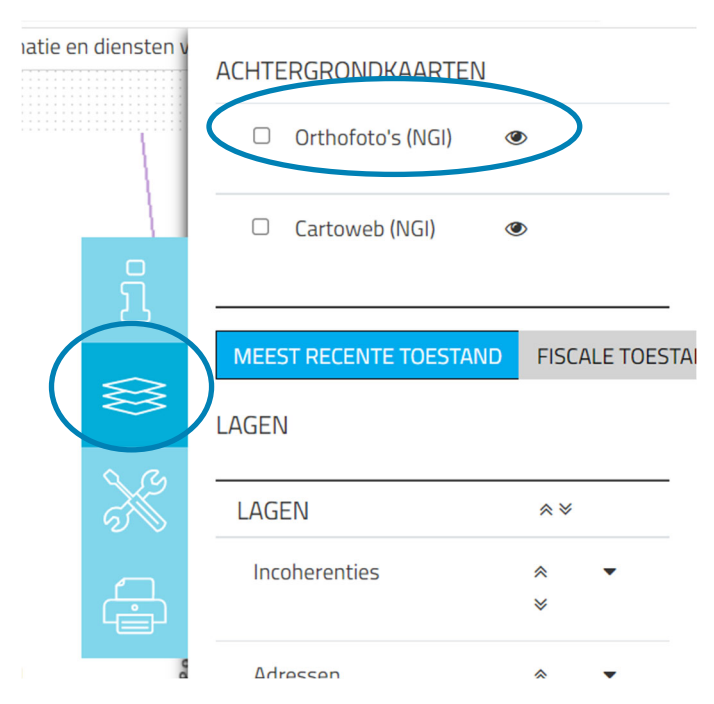

Druk op **'Afdrukken'** en pas de schaal van het plan aan indien nodig.

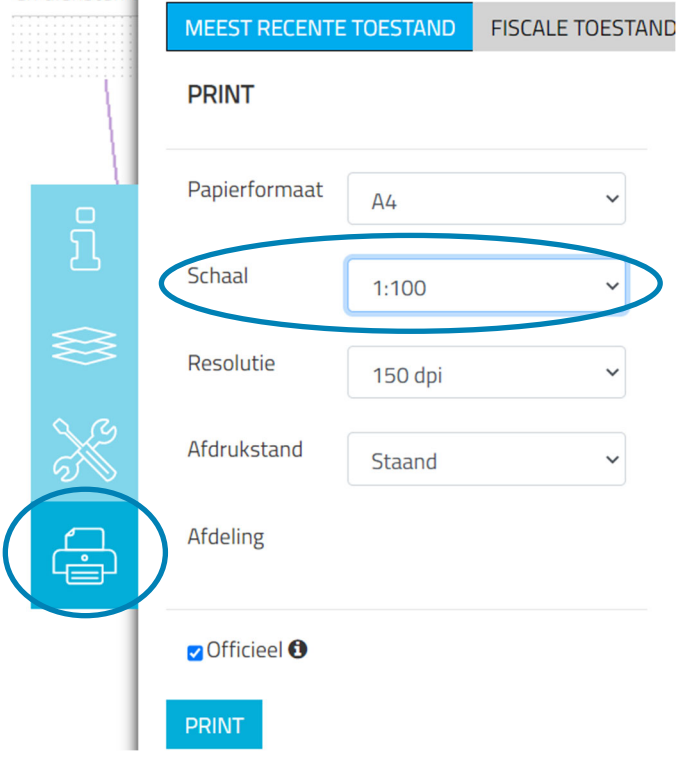

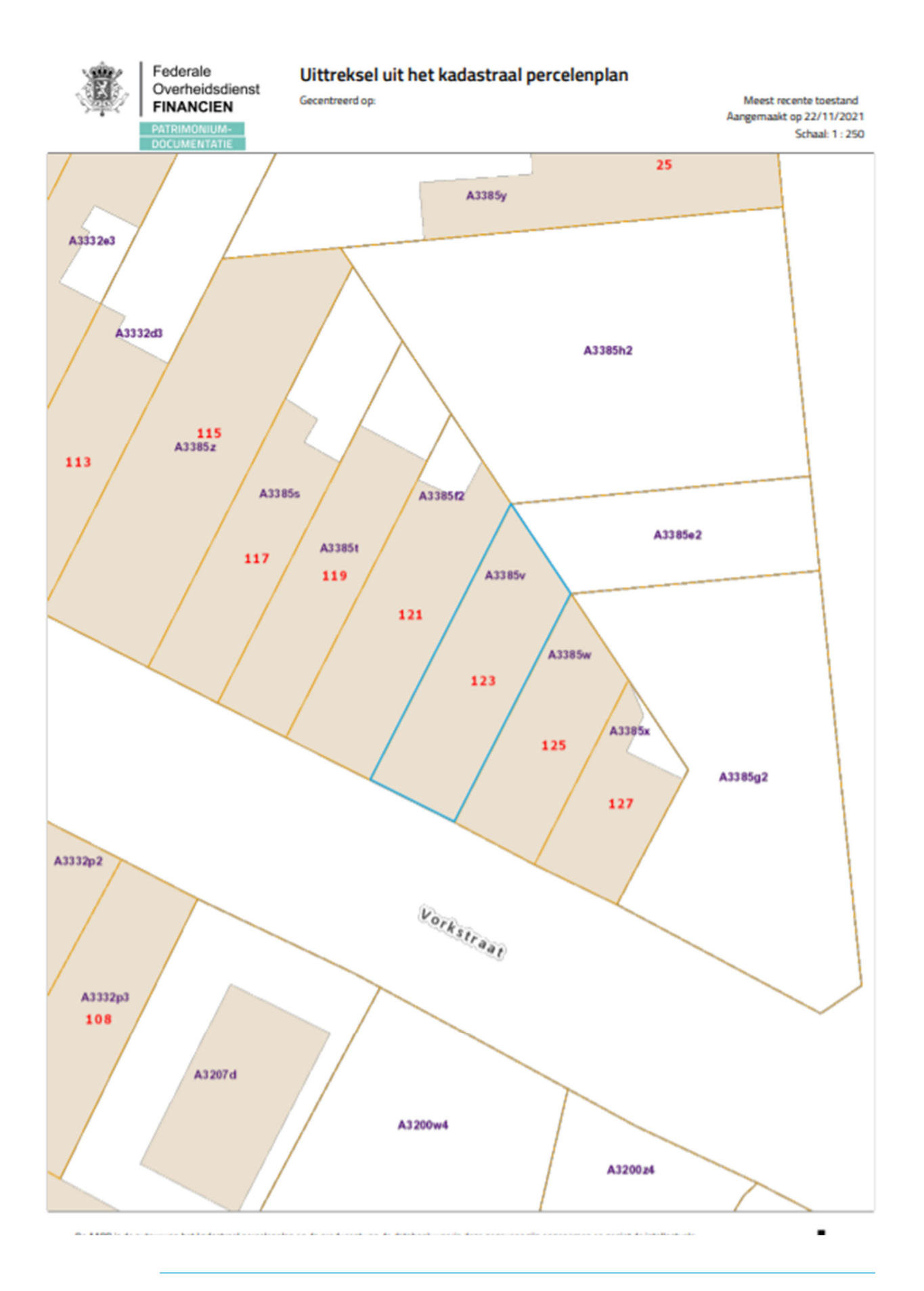

16 juli 2024 I Voorbeelddossier Voorgevelisolatie **Dienst Stedenbouw en Ruimtelijke Planning** Stad Gent 3

### 1.3. Minstens 3 kleurenfoto's

De foto's moeten voldoen aan de volgende eisen:

- Minstens drie verschillende recente en genummerde kleurfoto's die in overeenstemming zijn met de huidige toestand
- Ze moeten een weergave zijn van de effectieve plaats van de werken
- Duid de opnamepunten en de kijkrichting van de foto's aan op het inplantingsplan dat je hebt verkregen via de vorige stap. Bijvoorbeeld:

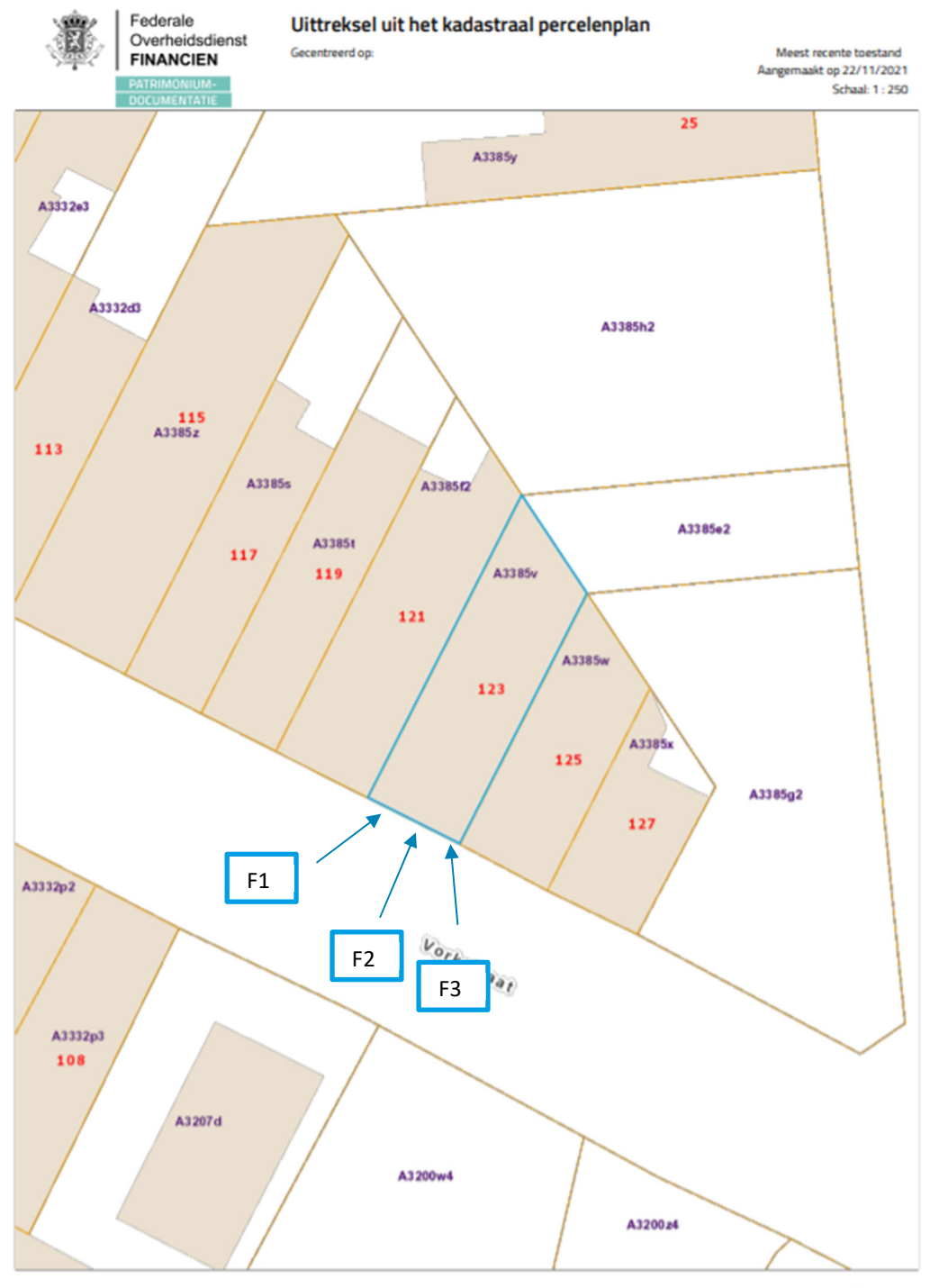

16 juli 2024 I Voorbeelddossier Voorgevelisolatie **Dienst Stedenbouw en Ruimtelijke Planning** Stad Gent 4

### 1.4. Motivatienota

Verduidelijk hierin volgende zaken:

- 1) Het gebruikte isolatiemateriaal, de exacte dikte ervan en de R-waarde of isolatiewaarde (die is eenvoudig te berekenen via deze link: https://bouw-energie.be/nl-be/bereken/r-waarde-isolatie). De R-waarde bedraagt **minimaal 3,0 m²K/W.** Is dit technisch niet haalbaar, leg dan uit waarom.
- 2) Het gebruikte afwerkingsmateriaal, de kleur ervan en de exacte dikte.
- 3) Noteer of er delen van de originele gevel worden verwijderd/afgekapt voor het plaatsen van de isolatie of niet.
- 4) Noteer hoeveel cm de nieuwe gevelbekleding (dus isolatie en afwerkingsmateriaal samen) voorbij de rooilijn zal komen (= grens tussen privaat en publiek domein).

# 1.5. Geveltekening Bestaande Toestand

Duid hierop de bestaande gevelmaterialen aan, eventueel door middel van een legende.

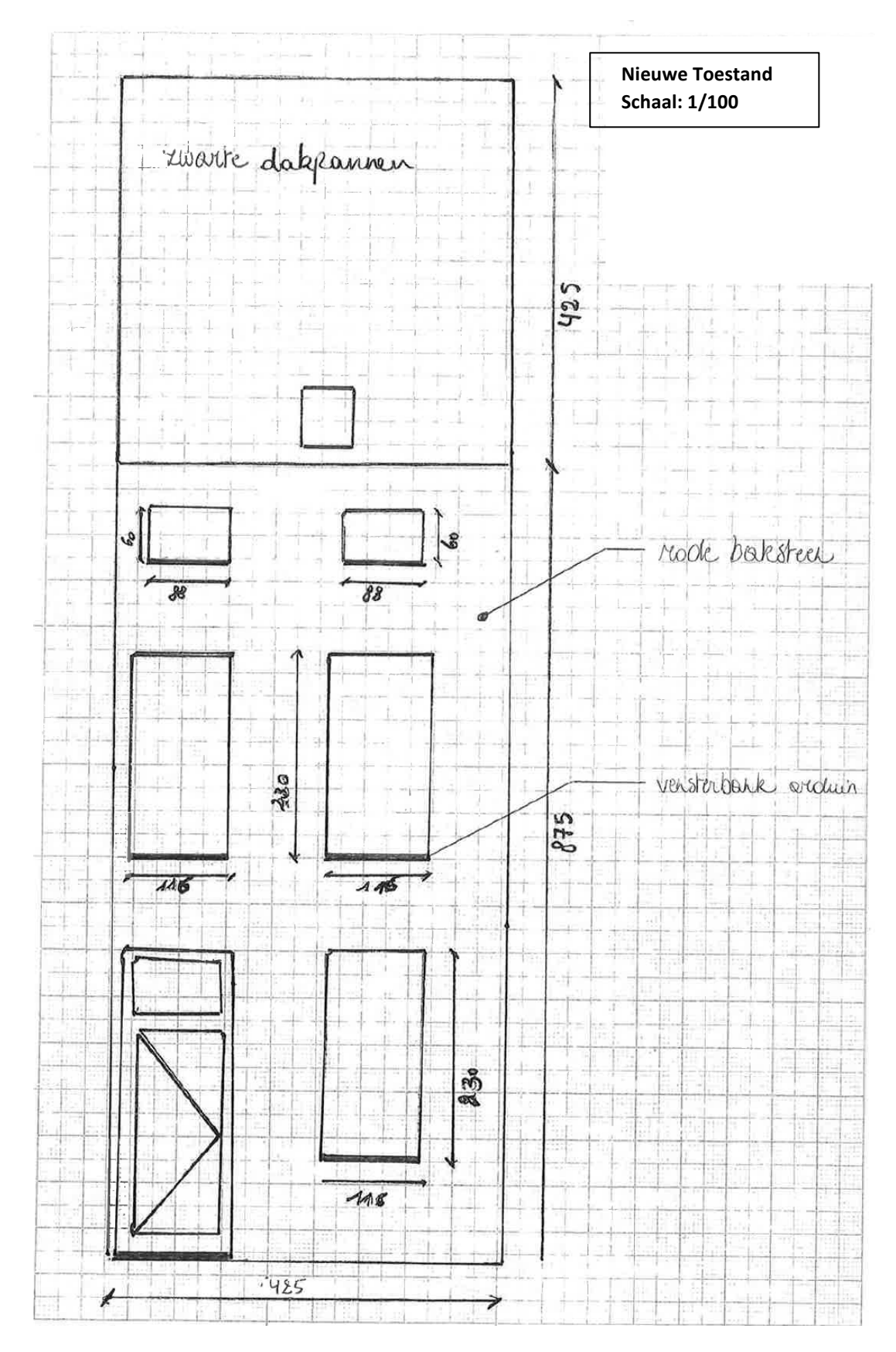

### 1.6. Geveltekening Nieuwe Toestand

- Duid de gebruikte materialen aan, eventueel door middel van een legende
- Duid de afstand van eventuele nieuwe constructies tot de perceelsgrenzen aan.

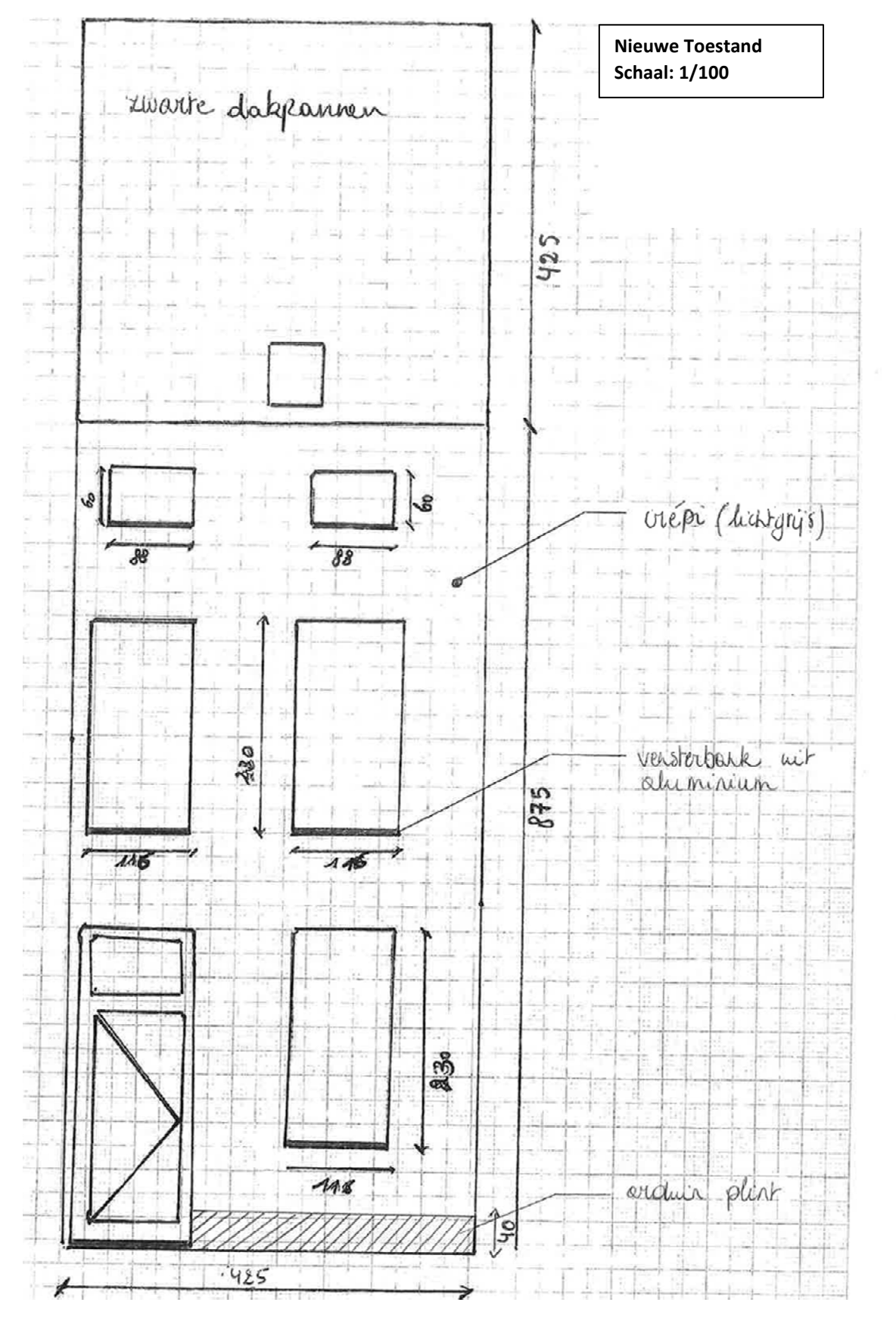

16 juli 2024 I Voorbeelddossier Voorgevelisolatie **Dienst Stedenbouw en Ruimtelijke Planning** Stad Gent 7

### 1.7. Snede Nieuwe Toestand

- Duid de dikte van de gevelmaterialen aan en hoeveel je de rooilijn overschrijdt (max. 14cm).
- Vermeld hoeveel de nieuwe gevelelementen uitsteken tov het gevelvlak (indien van toepassing)
- Duid de resterende breedte van het voetpad aan, dit moet inclusief boordsteen minstens 1,2m zijn.

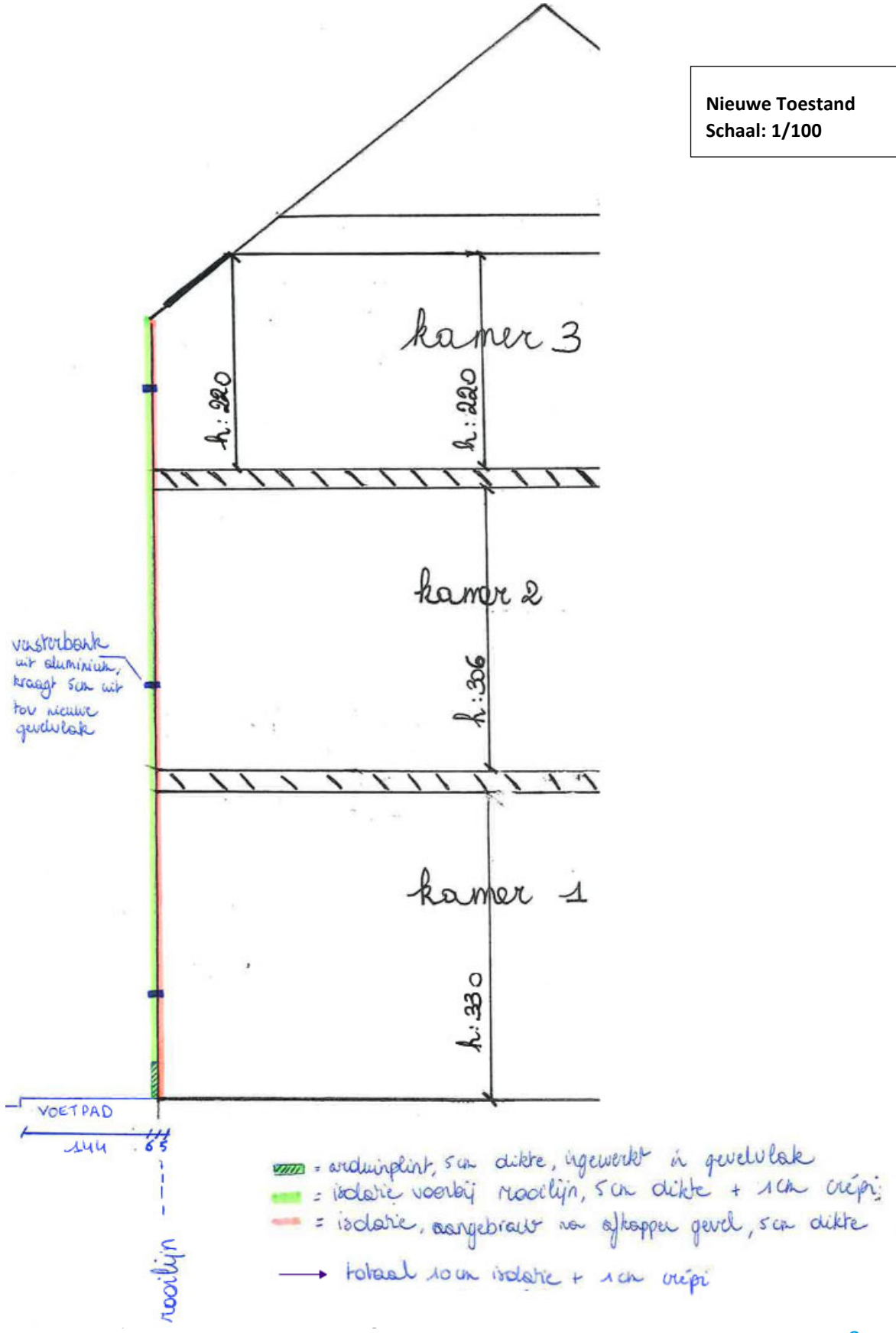

**Dienst Stedenbouw en Ruimtelijke Planning** Stad Gent 8

### 1.8. Detailtekening

- Een detailtekening kan voor meer duidelijkheid zorgen. Volgende zaken zijn relevant:
	- o De locatie van de rooilijn
	- o De dikte van het pakket voor de rooilijn en/of erachter
	- o Technische informatie over de gebruikte materialen (soort materiaal, R-waarde)

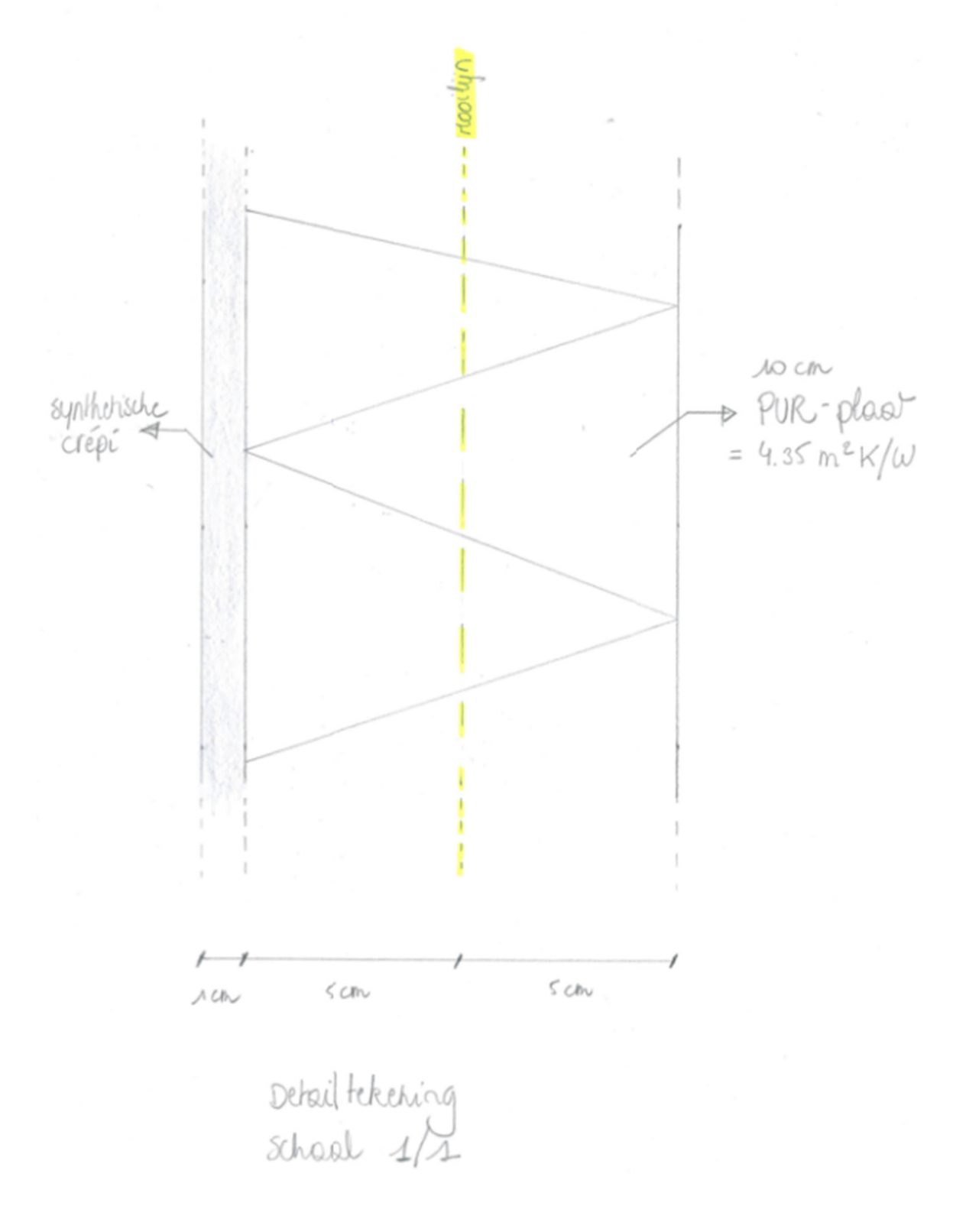

## 1.9. Betaalbewijs

Voor elke omgevingsvergunningsaanvraag betaal je een retributie. Klik hier voor een overzicht van de geldende bedragen.

- De betaling doe je op het rekeningnummer van de Stad Gent: BE18 0910 1870 5265.
- In het onderwerp van de betaling schrijf je 'OMV', gevolgd door het adres van de aangevraagde werken.

Afhankelijk van de bank waar je een rekening hebt, heb je verschillende mogelijkheden om een betaalbewijs aan te maken. Je kan een screenshot maken van je betaling en dat opslaan; je kan een betaaloverzicht downloaden en/of je kan een rekeninguittreksel downloaden. Kies je dit laatste, verwijder dan zeker de financiële gegevens van andere transacties die er op zichtbaar zijn.

# **2. Hulp bij het indienen**

# 2.1. Inloggen en een dossier opstarten

 Wanneer je dossier samengesteld en volledig is, kan je het indienen via het Omgevingsloket. Surf naar https://www.vlaanderen.be/omgevingsvergunning en klik op 'Omgevingsloket aanvraag'.

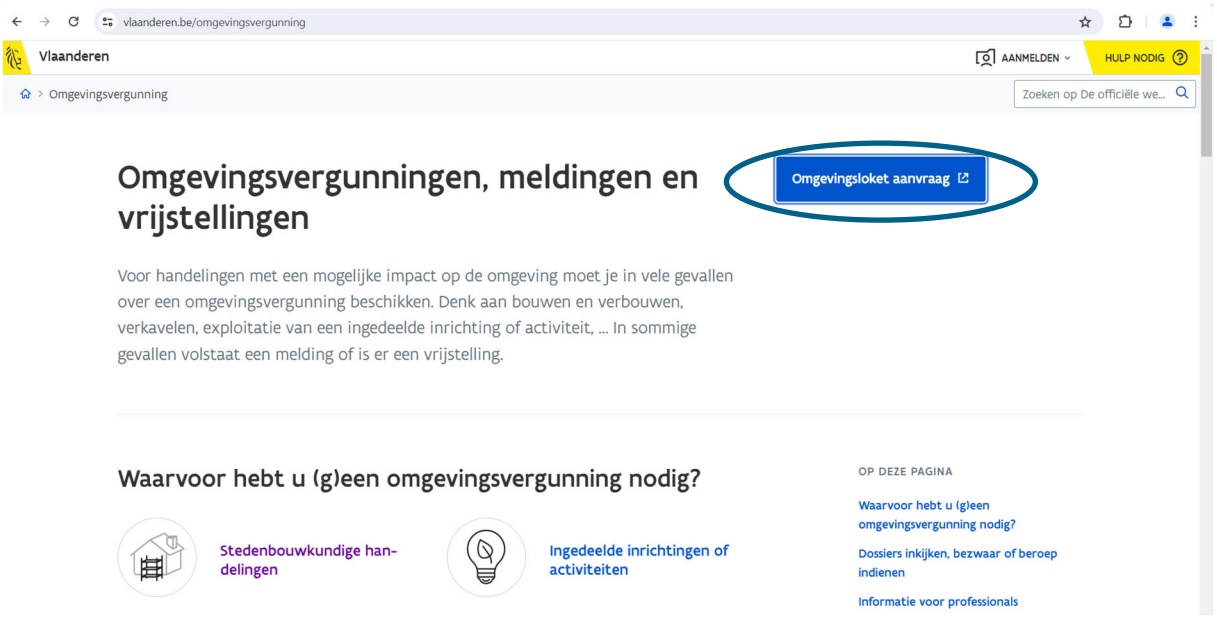

→ Kies een van onderstaande aanmeldmogelijkheden en doorloop de inlogprocedure.

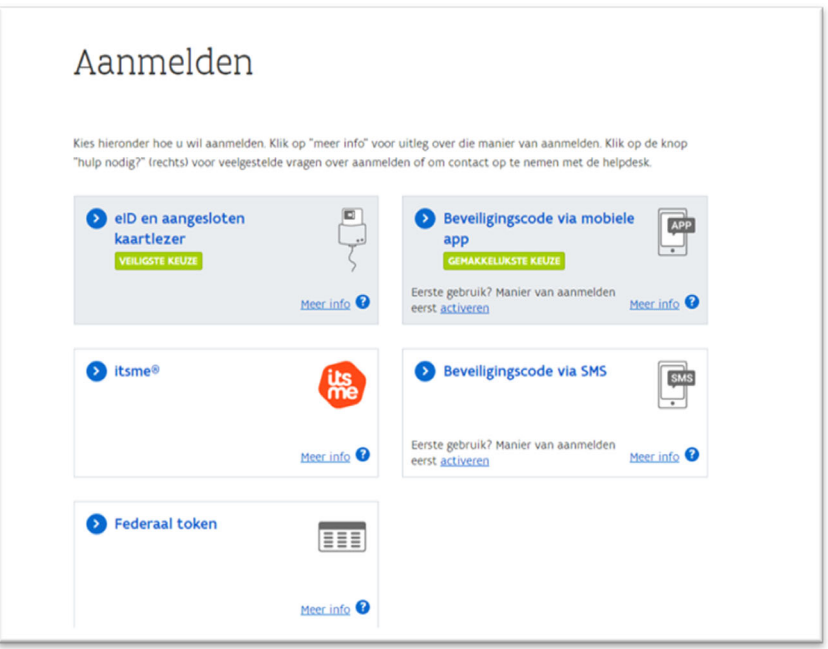

- → Daarna kom je automatisch op het Omgevingsloket terecht en krijg je de keuze tussen drie opties.
- Om een **aanvraag** voor een omgevingsverguning in te voeren, kies je voor '**Snelinvoer'**.

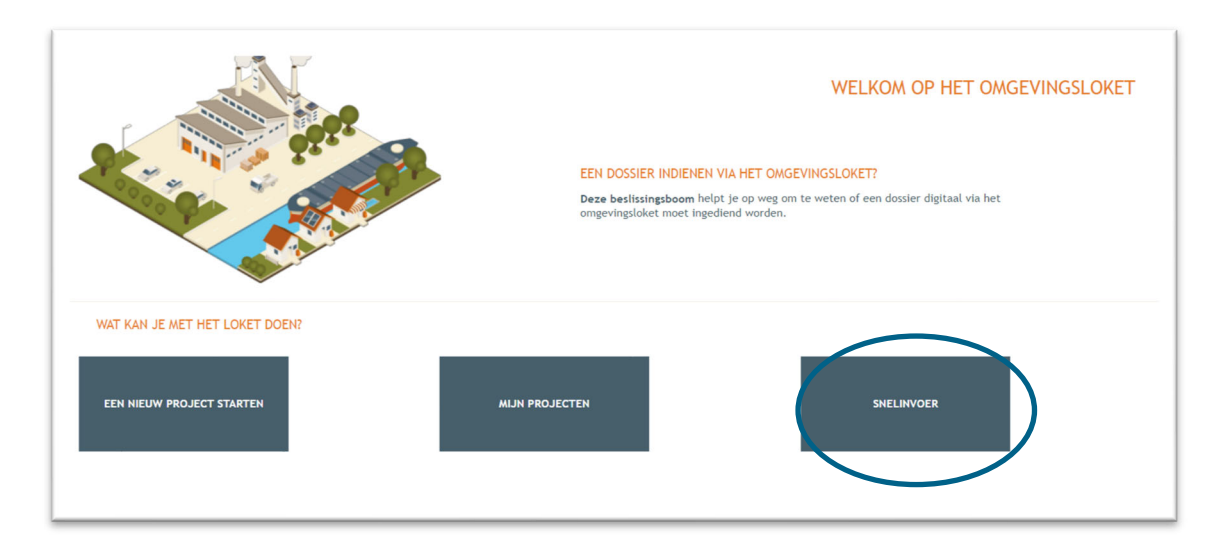

- $\rightarrow$  Hier krijg je uitleg en een overzicht van alle werken te zien die je via snelinvoer kan aanvragen.
- → Kies het type werken dat je wil uitvoeren. In dit geval klik je bij 'Werken aan gevels en daken of **binnenverbouwingen'** op '**Schilderen van gevels/aanbrengen gevelbekleding'.**

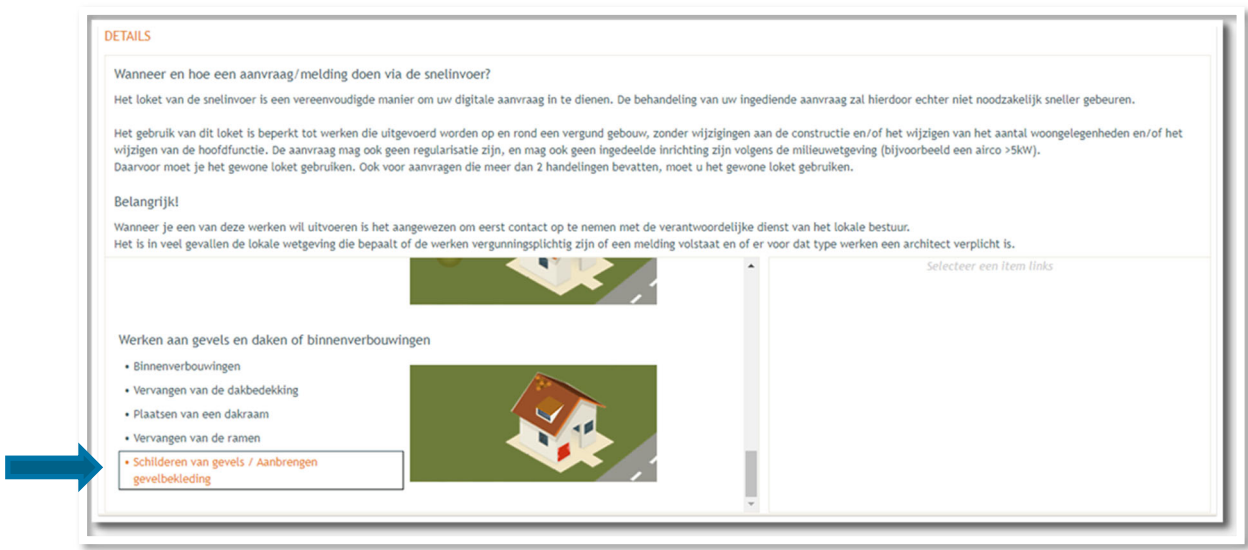

Aan de rechterkant verschijnt nu een kader met alle documenten die je optioneel/verplicht nodig hebt voor je aanvraag. Verzamel de nodige documenten en klik daarna op **'Project aanmaken'**.

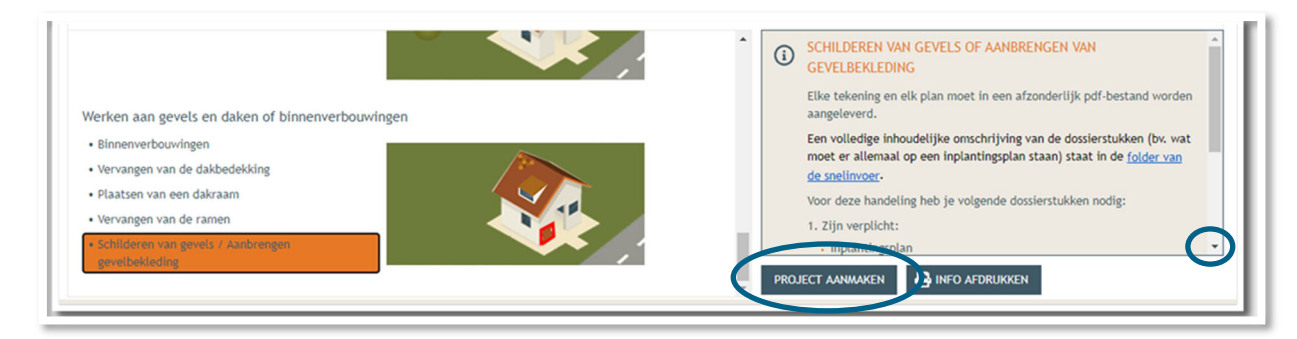

## 2.2. Details

- Een nieuw venster verschijnt. Er wordt automatisch een **naam** voor het project ingevuld, pas dit aan naar **'voorgevelisolatie'**
- Bij **'Aard'** klik je de eerste optie **'Aanvraag omgevingsproject'** aan.
- Klik vervolgens rechts onderaan op **'Volgende'**.

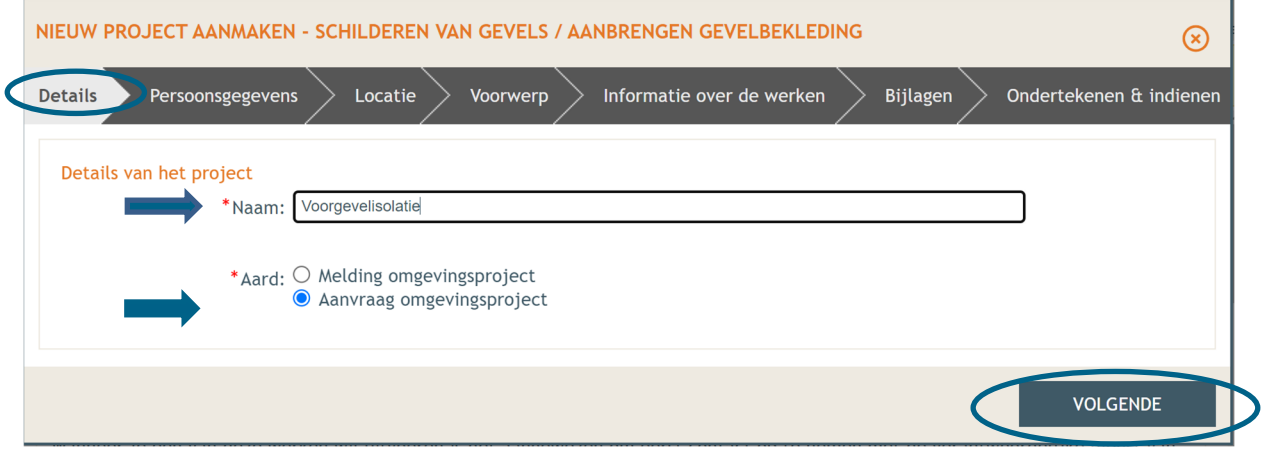

#### 2.3. Persoonsgegevens

- $\rightarrow$  Een deel van je gegevens wordt automatisch ingevuld aan de hand van je eID. De gegevens met een rood sterretje dien je verplicht verder in te vullen. Je e-mailadres zal gebruikt worden om je op de hoogte te houden van je dossier.
- Klik vervolgens rechts onderaan op **'Volgende'**.

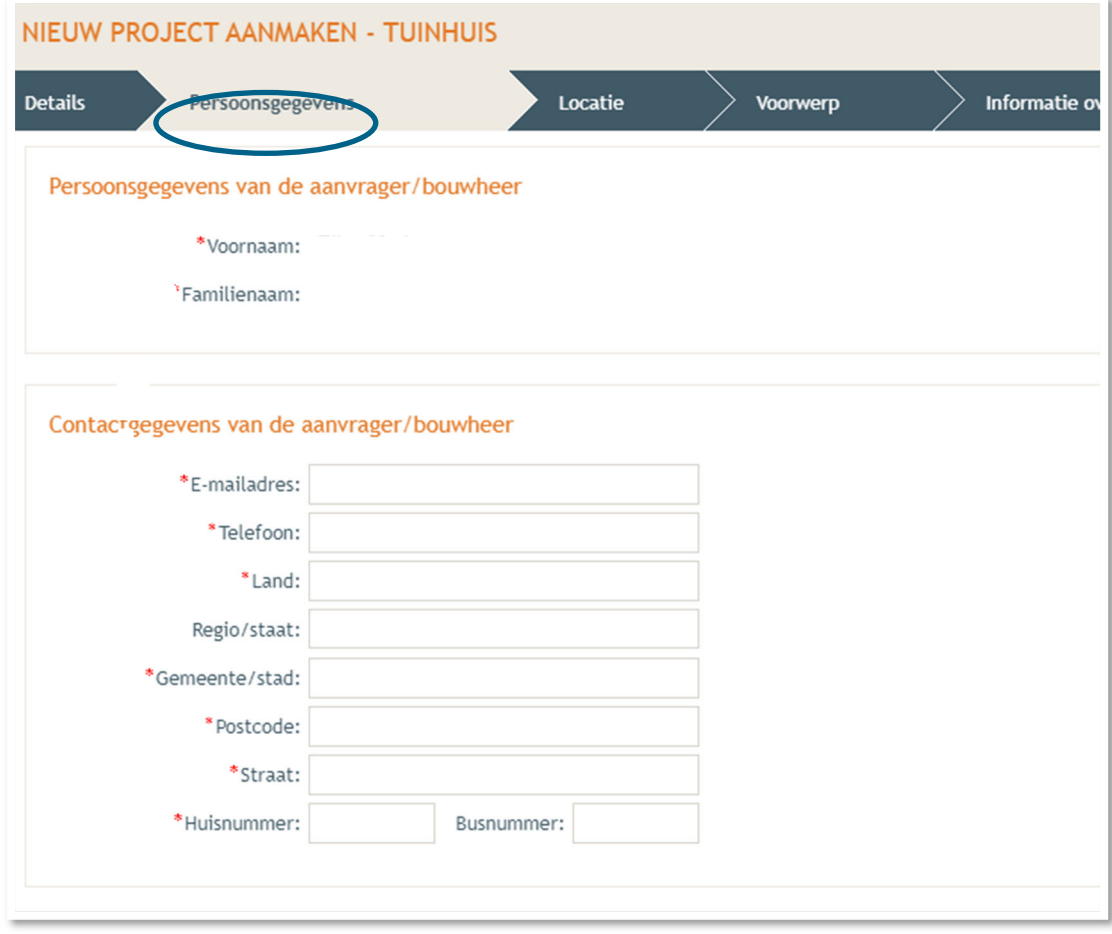

#### 2.4. Locatie

- → Vul het adres in dat betrekking heeft op de gewenste werkzaamheden. Jouw eigen adres zal automatisch ingevuld worden op basis van je eID kaart, maar je kan het adres wijzigen indien de werken ergens anders plaatsvinden.
- Klik dan op **'Ga naar adres'**.

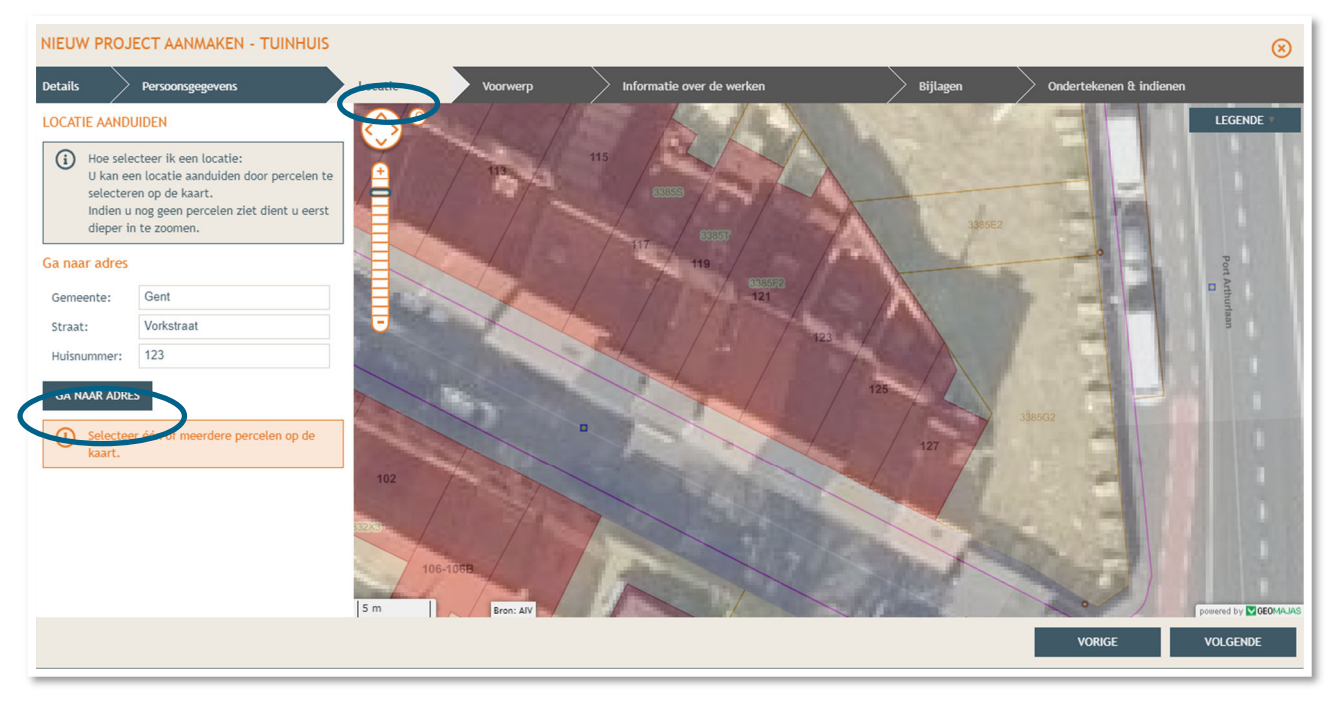

- Selecteer vervolgens het juiste perceel op de kaart. Je kan de kaart verslepen en in- en uitzoomen indien nodig.
- Klik dan op **'Volgende'**.

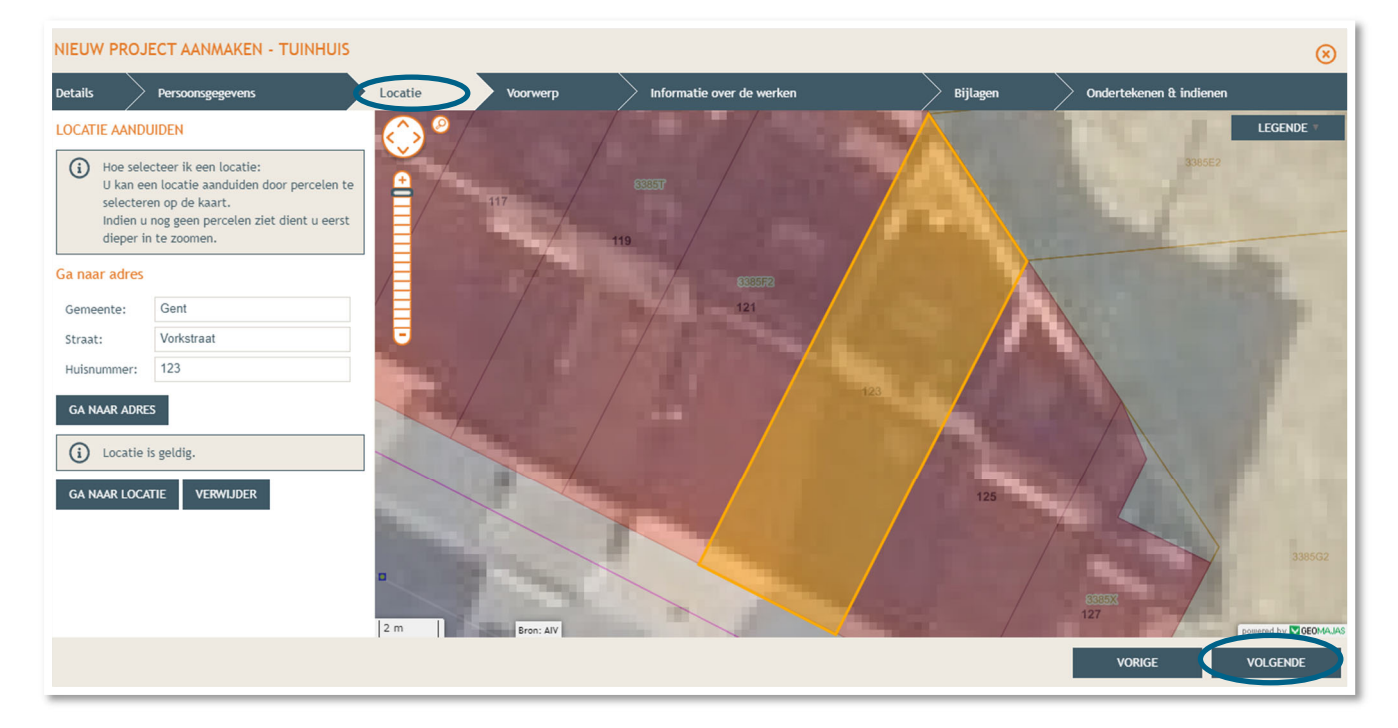

#### 2.5. Voorwerp

- → Teken daarna de contouren van het voorwerp (= woning) in op de kaart.
- Klik op '**Volgende'**.

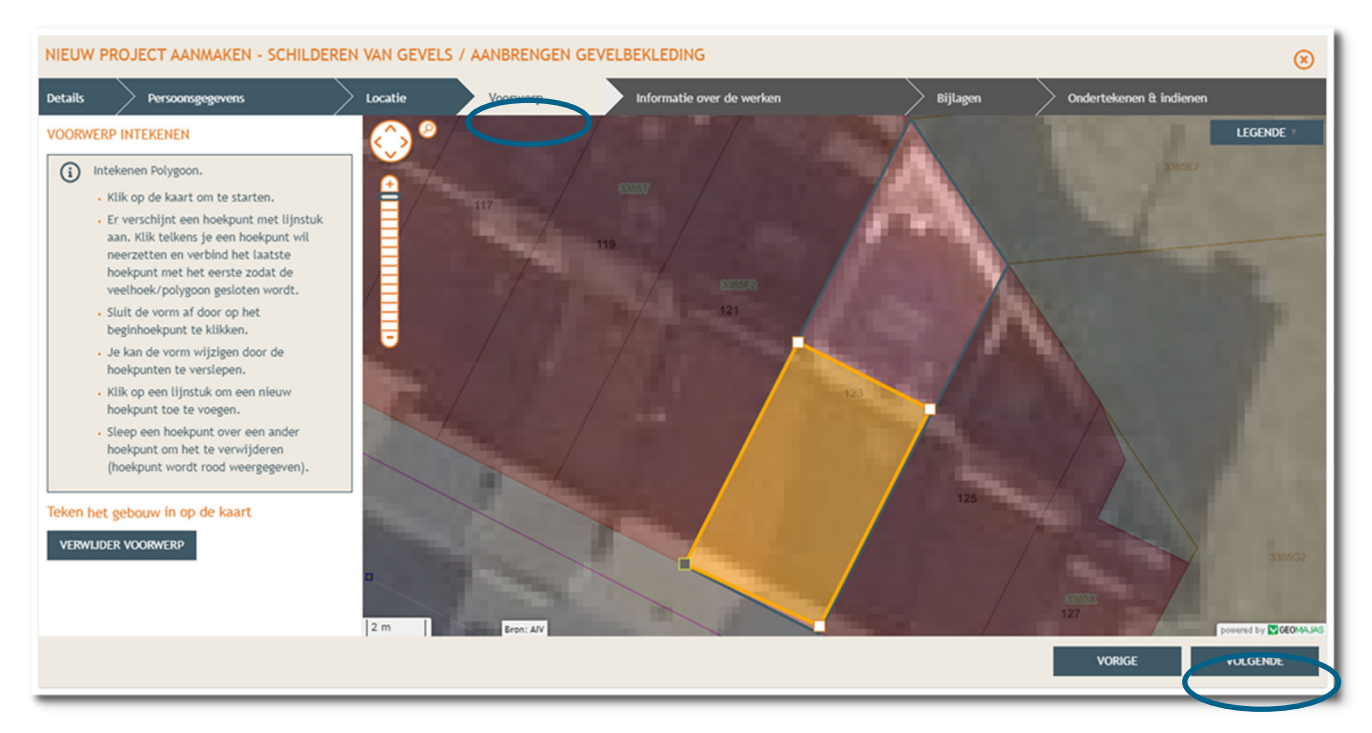

### 2.6. Informatie over de werken

- Vul hier de nodige gegevens en kenmerken in over de werken.
- Klik dan rechts onderaan op **'Volgende'.**

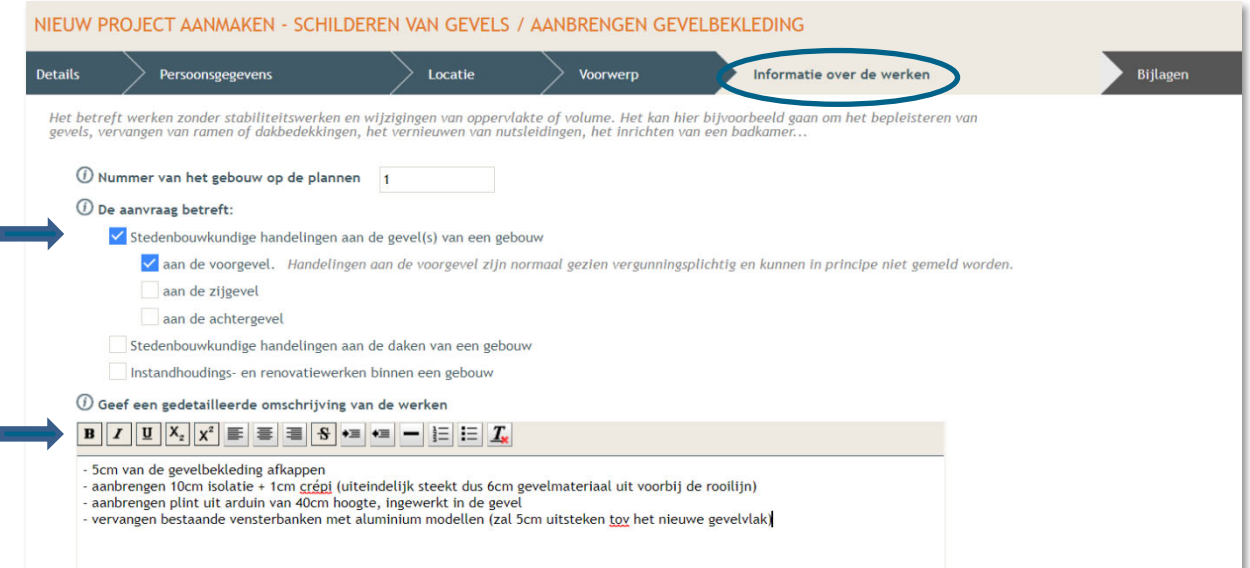

### 2.7. Bijlages

- → Hier kan je de gevraagde documenten uploaden. Voeg, naast de geveltekening bestaande toestand, ook de geveltekening nieuwe toestand en de snede toe via 'ander dossierstuk 1' en '…2'.
- Klik dan rechts onderaan op **'Volgende'**.

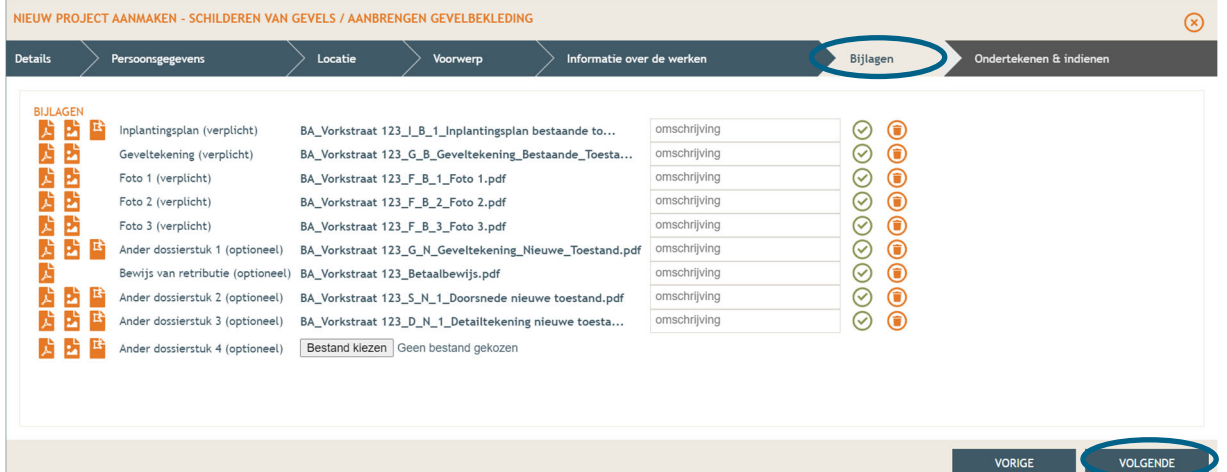

### 2.8. Indienen

- $\rightarrow$  In de laatste stap kan je je aanvraag ondertekenen en wordt je dossier op deze manier ingediend.
- Klik het vinkje **'Gelezen en goedgekeurd'** aan en klik vervolgens op **'Tekenen en indienen'** rechts onderaan.

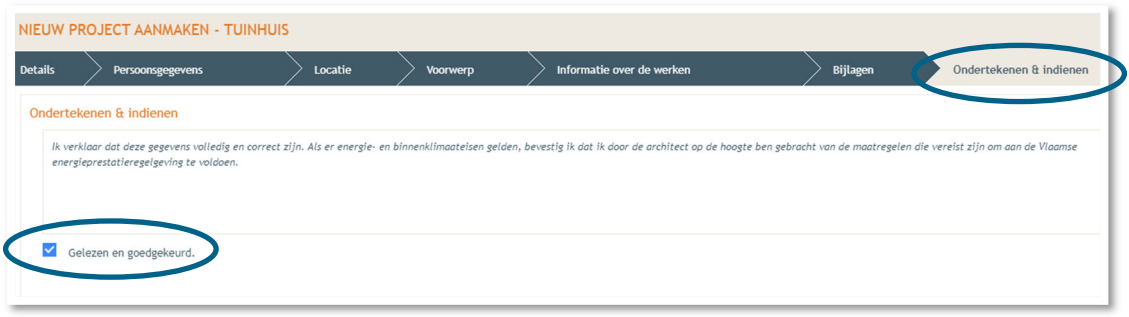

 $\rightarrow$  Bevestig daarna dat je het dossier definitief wenst in te dienen.

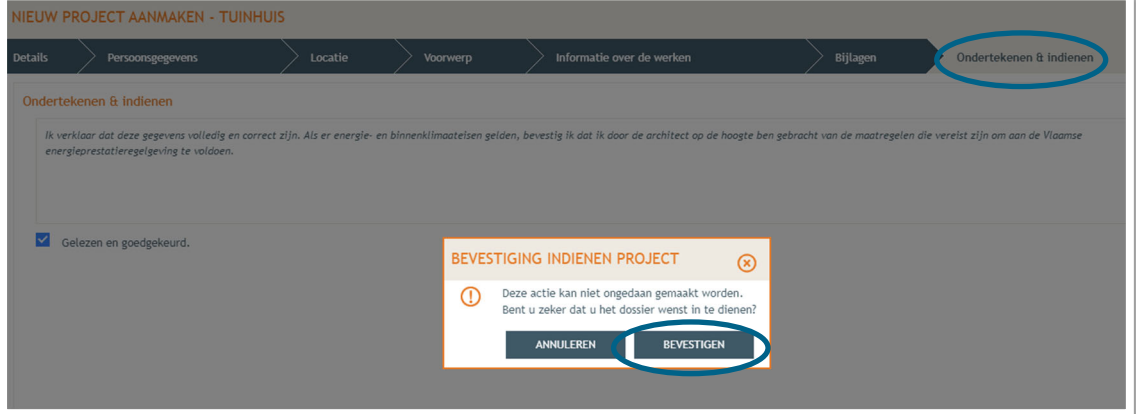

# **3. Je hebt je dossier ingediend, wat nu?**

Vanaf het moment van indienen heeft de omgevingsambtenaar 90 of 135 kalenderdagen om de aanvraag te onderzoeken en deze goed te keuren, afhankelijk van welke procedure moet worden doorlopen. Je ontvangt hierover in jouw mailbox een bericht via het Omgevingsloket. Log vervolgens in op het Omgevingsloket en volg onderstaande 3 stappen:

## 3.1. Open de beslissing

….door op '**De beslissing werd geregistreerd'** te klikken

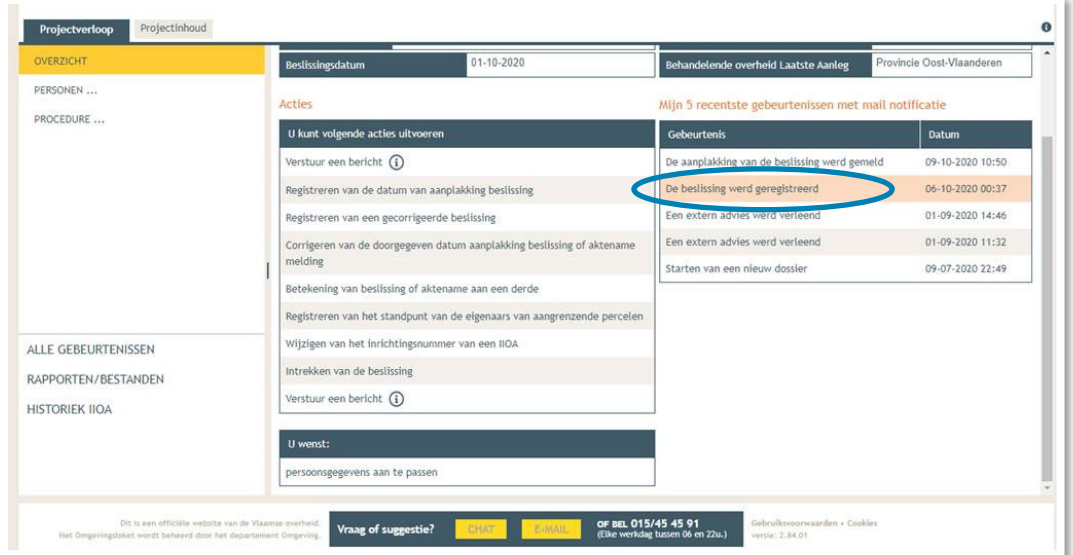

Klik daarna op de actie 'downloaden' naast de beslissing om het documenten in te lezen.

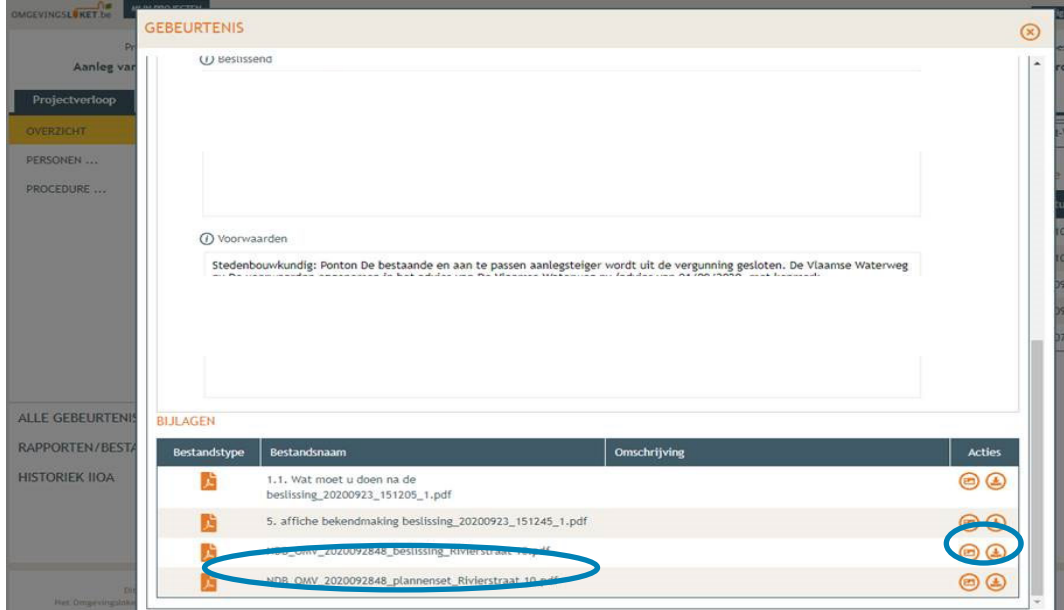

# 3.2. Open de bekendmakingsaffiche

Lees het document **'Wat moet u doen na de beslissing'**. De affiche zelf kan je downloaden en moet je afdrukken op een geel A2-formaat (je kan hiervoor terecht in een kopiecenter).

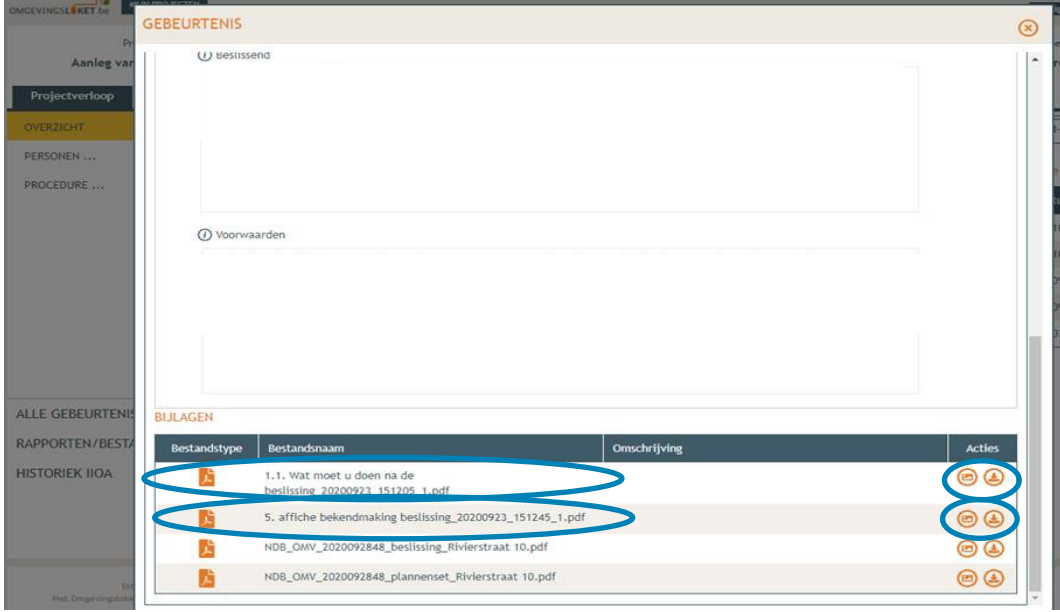

Hang de affiche uit en meld dit in het omgevingsloket

Klik op '**Registreren van de datum van aanplakking beslissing'** en volg de nodige stappen. Het is belangrijk dat je dit uitvoert, zo niet wordt deze aanvraag niet correct geregistreerd in het Omgevingsloket en blijft de beroepstermijn lopen.

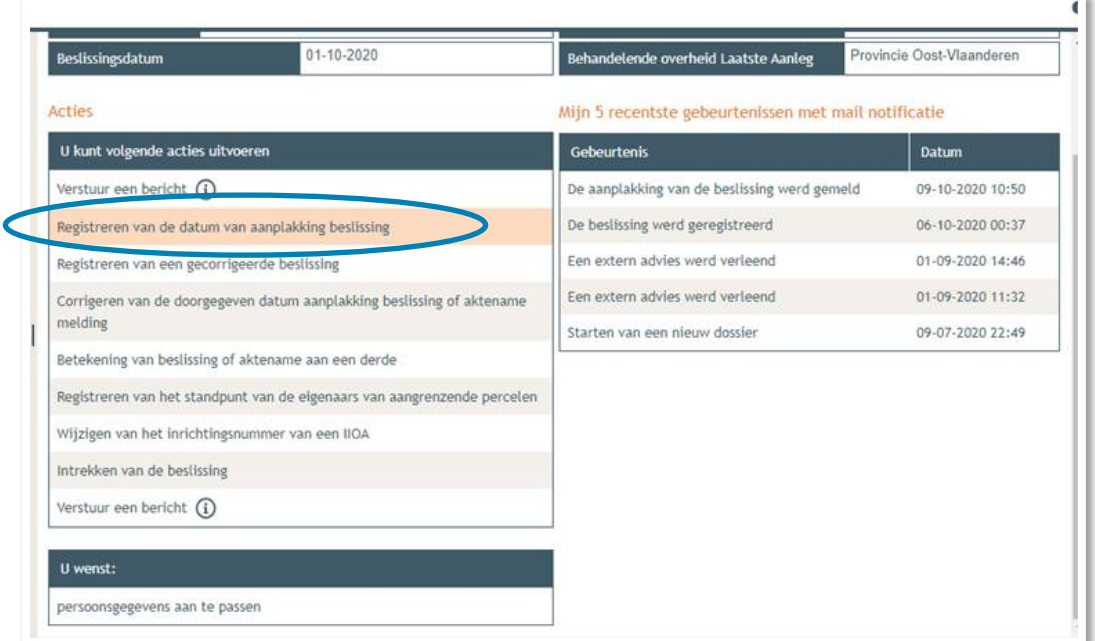

# 3.3. Registreren start en einde der werken

In hetzelfde overzicht moet je ook het begin en het einde van de werken invullen zodra van toepassing. Die actie wordt beschikbaar 35 dagen na het registreren van de aanplakking. Dat is immers de datum waarop de beroepstermijn afloopt en je ten vroegste mag beginnen met het uitvoeren van de werken.